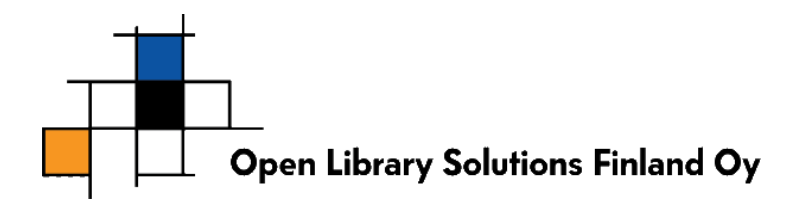

# **EPSON TM-sarjan kuittitulostimen käyttöönotto**

**USB-liitäntäinen versio**.

### **Asentaminen työasemaan**

TÄRKEÄÄ! Asenna tulostimen ajurit ENNEN tulostimen kytkemistä kiinni työasemaan tai toimi muutoin ajurien asentamisohjelman ohjeiden mukaan.

Ajurit löytyvät joko mukana tulevalta erilliseltä ajuri CD-levyltä tai Epsonin tuotetuesta (täältä löydät tuoreimmat versiot).

• EPSON tuotetuki: [http://www.epson-pos.com](http://www.epson-pos.com/)

### **Liittäminen työasemaan**

Kytke USB- tai Ethernet-kaapelin toinen pää kuittitulostimeen ja toinen työaseman vapaaseen porttiin VASTA siinä vaiheessa, kun ajurien asennusohjelma tätä pyytää.

## **Määrittely Windows-käyttöjärjestelmässä**

**ÄLÄ** määrittele kuittitulostinta käyttöjärjestelmän oletustulostimeksi.

Prettylib-ohjelmisto käsittelee kuittitulostinta täysin erikseen muista tulosteista riippumatta. Mikäli kuittitulostin laitetaan käyttöjärjestelmän oletustulostimeksi (tai muutoin määritellään PrettyLibin pääasialliseksi tulostinlaitteeksi), tulee ongelmia.

# **Määrittely PrettyLib-ohjelmassa**

HUOM: tämä vaihe vaatii työasemaan pääkäyttäjäoikeudet. Tämä johtuu siitä, että asetukset tallennetaan työaseman rekisterin työasemakohtaiseen osaan, johon normaalikäyttäjällä ei ole oikeuksia.

- 1. Valitse toiminto "Tiedonhaku -> Ominaisuudet -> Työasemakohtaiset"
- 2. Valitse välilehti "Yleiset"
- 3. Rastita valinta "Kuittitulostin käytössä"
- 4. Valitse "Kuittitulostimen tietoliikenneportti"-valintaan "PRN"
- 5. Valitse "Kuittitulostimen tulostinajuri" valinnasta Espsonin tulostinajuri (Esim: "Epson TM-88V Receipt")
- 6. Tallenna asetukset.

# **Laina- ja palautuskuittien tulostaminen**

Laina- ja palautustoimintojen yhteydessä on valintaruutu Lainakuitti/Palautuskuitti. Näillä valinnoilla valitaan, halutaanko kuitti tulostumaan. Valinta säilyy käyttökertojen välillä. Toimi ensimmäisellä kerralla seuraavasti:

- Lainaustoiminnossa: Ennen ensimmäisen niteen valintaa, valitse "Lainakuitti"-rasti. Jatka lainaamista tämän jälkeen ja lainakuitin pitäisi tulostua lainauksen päätyttyä.
- Palautustoiminnossa: Ennen ensimmäisen niteen valintaa, valitse "Palautuskuitti"-rasti. Jatka palauttamista ja kuitin pitäisi tulostua palautuksen päätyttyä.

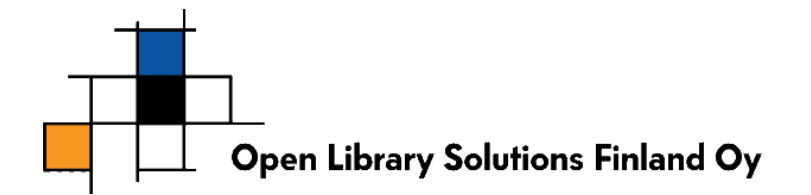

• Tiedonhaku -> Ominaisuudet -> Käyttäjäkohtaiset -> välilehti Lainaus -> kohta Tulostukset. Valitse rasti ruutuihin "Lainakuitti" ja "Palautuskuitti".

# **Laina- ja palautuskuitin määrittely lainauspäätteellä**

Mikäli määrittelet kuittitulostuksen asetuksia lainauspäätteelle, kirjaudu lainauspäätteelle pääkäyttäjätunnuksilla ja tee ko. määritykset kohdasta:

- Tiedonhaku -> Ominaisuudet -> Käyttäjäkohtaiset -> välilehti Lainaus -> kohta Tulostukset
	- o Lainakuitti
	- o Palautuskuitti